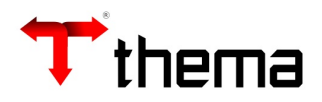

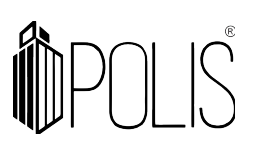

# **APP – INVENTÁRIO PATRIMONIAL**

## **O APLICATIVO**

#### **Descritivo geral**

A nova versão da ferramenta de inventário visa ser mais integrada com o GRP, ser utilizada em diversos modelos de *smartphones* (Android) e dar mais agilidade, podendo carregar e descarregar inventários via internet.

#### **Integração com o GRP**

O Aplicativo será integrado ao GRP, carregando e descarregando inventários diretamente da base do GRP (on-line)

**Fluxo geral***(Imagem próxima página)*

#### **Requisitos para funcionamento do aplicativo**

Sistema operacional Android com versão mínima 7.0 (Nougat). Armazenamento de 50Mb para o aplicativo e 300Mb para dados. Câmera de 8 megapixels.

# **Tela de login:**

App quando iniciado pela primeira vez, solicita uma autenticação, devendo ser usado mesmo usuário e senha de acesso GRP.

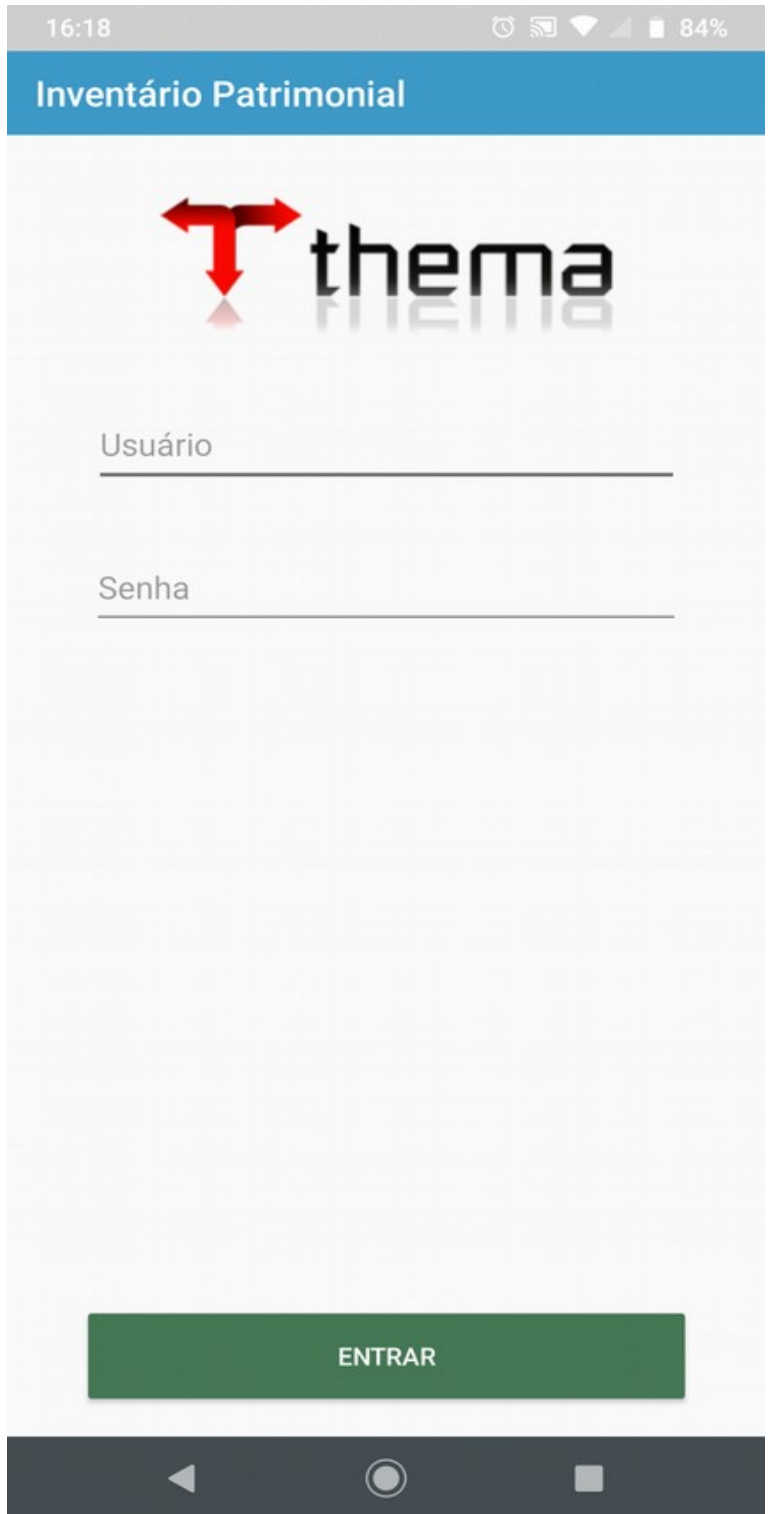

# **Mensagens Login:**

Mensagem de erro para login incorreto:

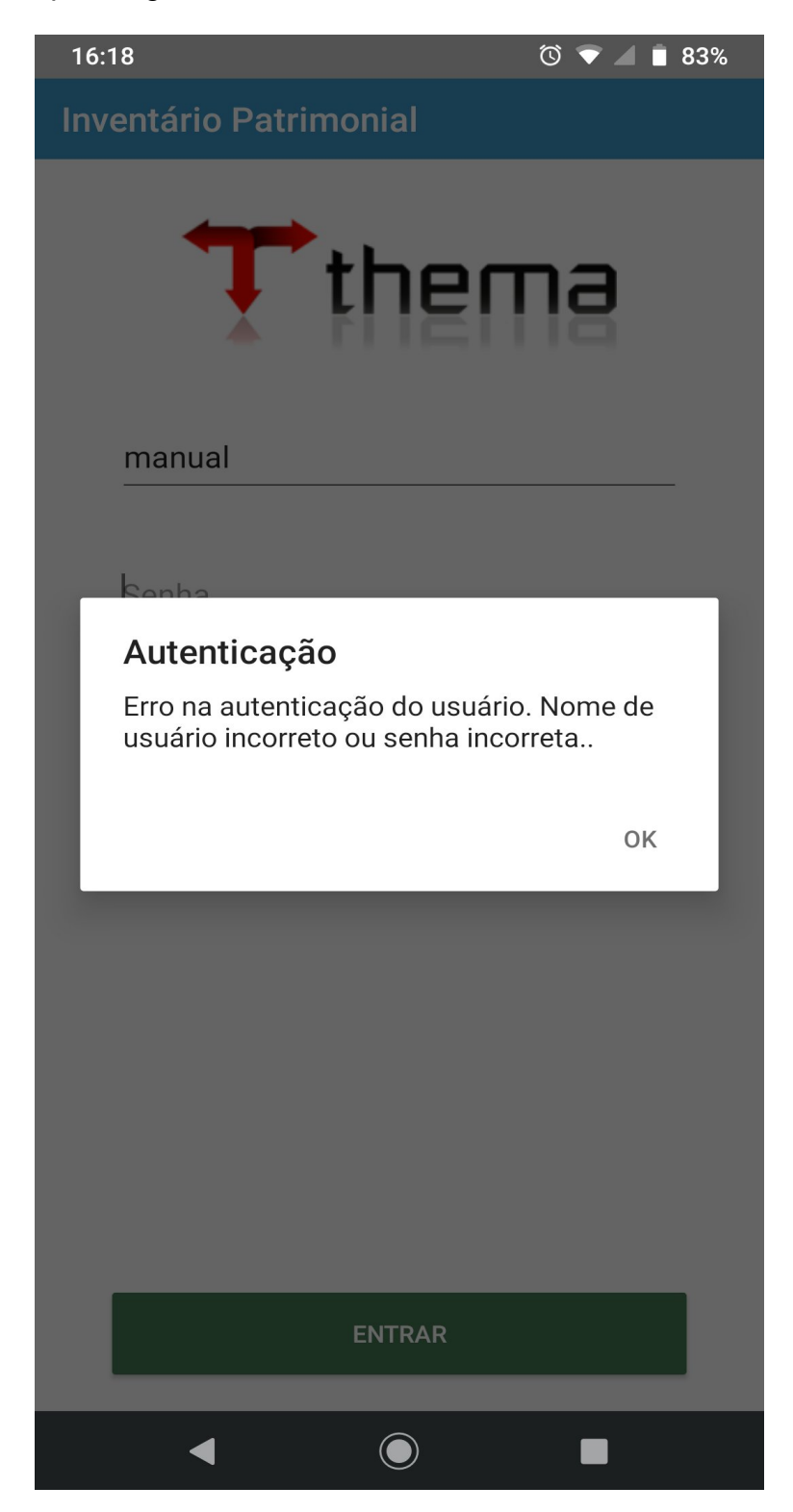

Em caso de login bem sucedido o aplicativo redireciona para tela principal.

# **Tela inicial:**

Ela apresenta informação de inventários já carregados conforme imagem abaixo.

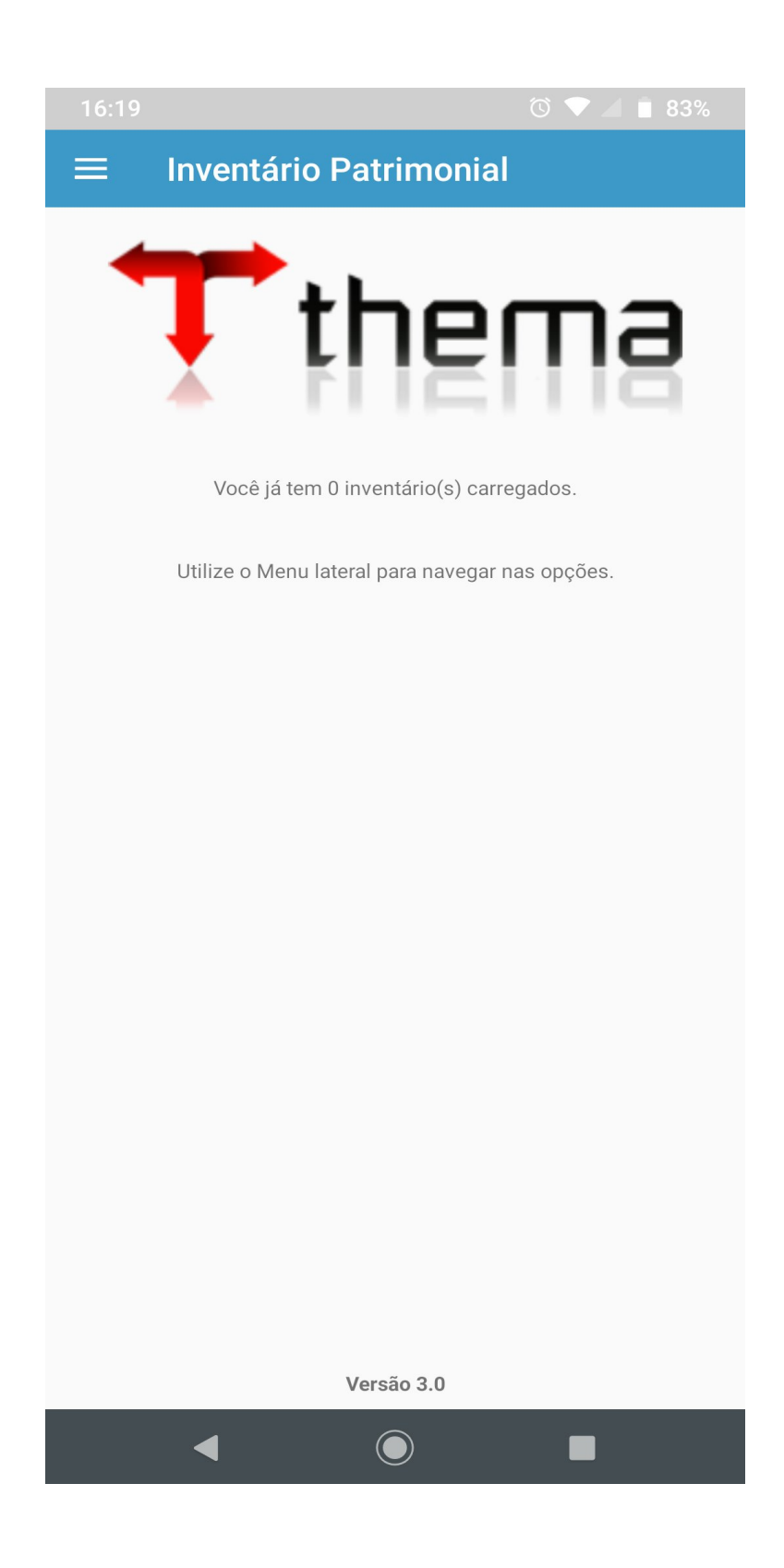

**Menu:**

Atualmente o aplicativo possui os seguintes itens de menu:

**Carregar inventários**> Lista inventários com a situação 'Aberto' no GRP.*Pode ser usado somente online*;

**InventáriosCarregados**> Inventários carregados no aplicativo.*Pode ser usado offline*; **Consultas**> Consulta itens dos inventários carregados.*Pode ser usado offline*; **DescarregarInventário**> Descarrega inventários com algum item inventariado.*Pode*

# *ser usado somente online*;

**Listagens**> Apresenta os inventários carregados para geração de listagem de bens; **Limpar**>Apresenta opções de limpar os dados carregados no dispositivo; **Início** > Voltar a capa do inventário;

**Sair**> Sair do inventário.

Sempre que necessário basta tocar no ícone ao lado esquerdo superior da tela para que o menu apareça.

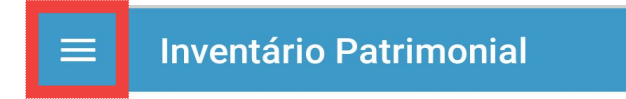

# **Carregar Inventário:**

Para a carga de inventário é necessário estar online, para acesso ao GRP. Toque nos itens para selecioná-los;

Para dar continuidade após selecionar os itens, toque no botão **Carregar Inventários**. Neste momento as informações (dados/bens) do inventário aberto foram enviados ao dispositivo.

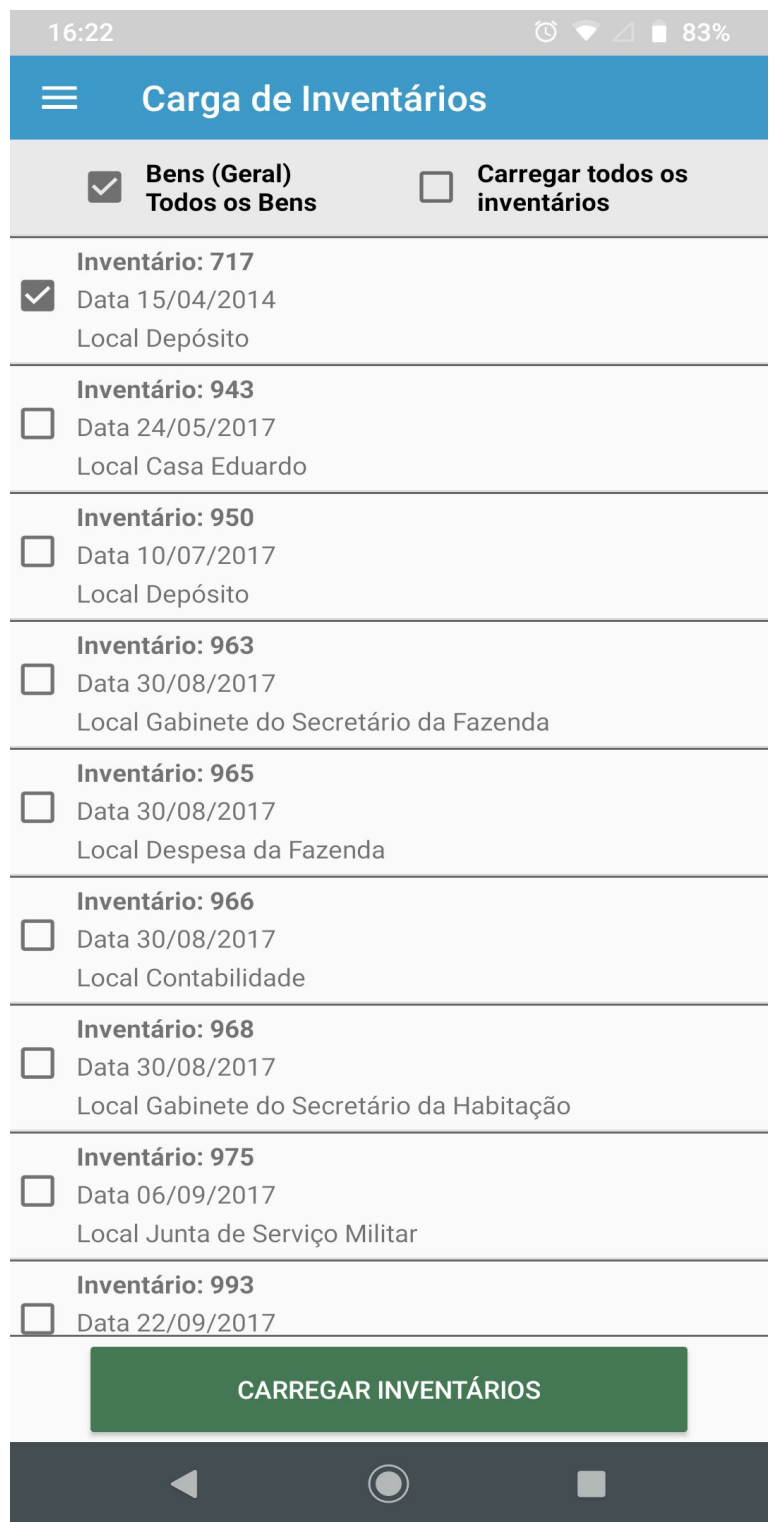

No momento da carga inicial, é obrigatório carregar a lista geral de bens '**Bens (Geral) Todos os Bens**'. Nas cargas seguintes, não é necessário carregar a lista geral e os inventários já carregados ficam identificados.

Ao selecionar**CARREGARINVENTÁRIOS**o aplicativo se encontrará assim até finalizar a carga.

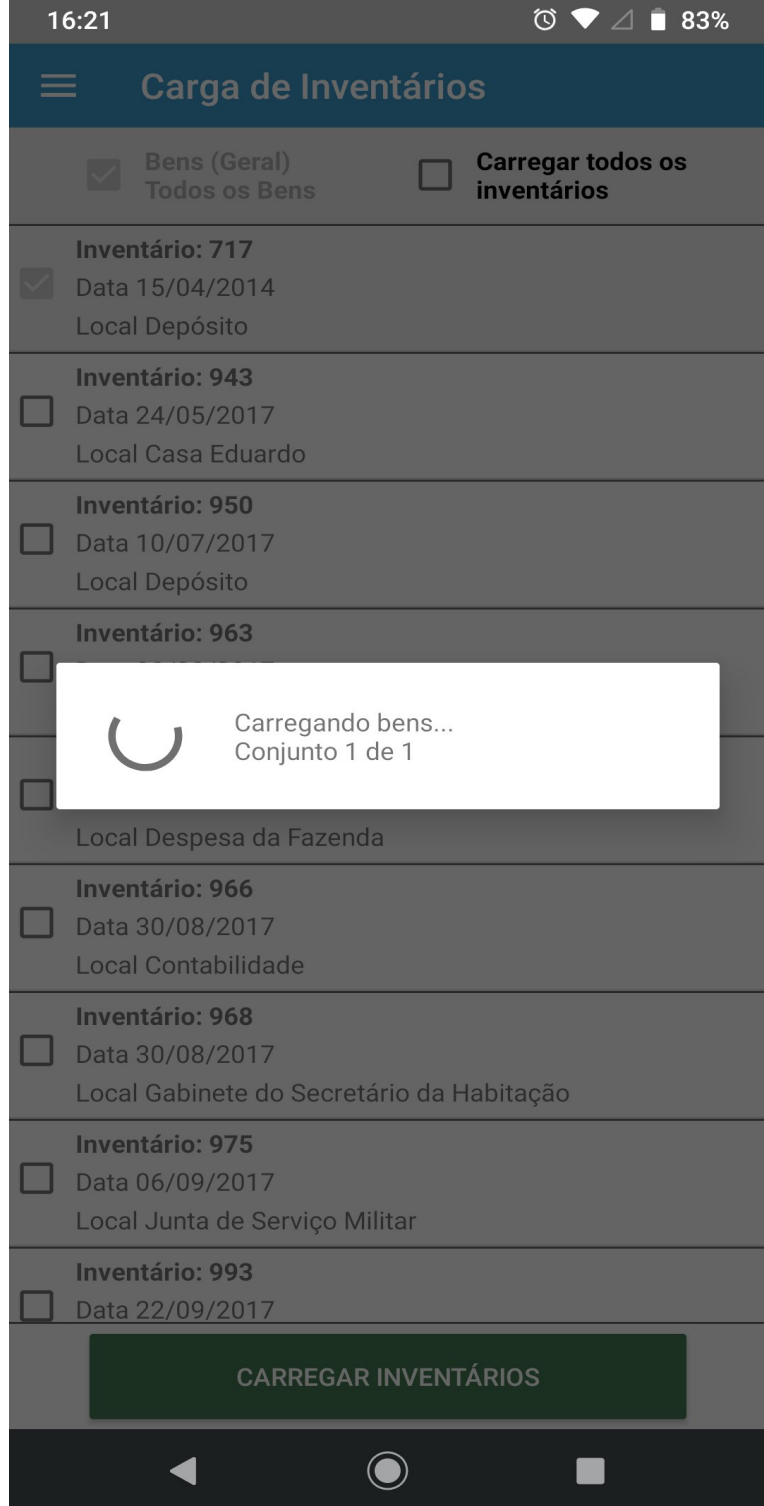

# **Lista de inventários - Inventários Abertos (carregados):**

Quando este menu é acessado a listagem de Inventários carregados será apresentada, conforme imagem abaixo.

Toque no local que deseja inventariar para que a tela de leitura seja carregada.

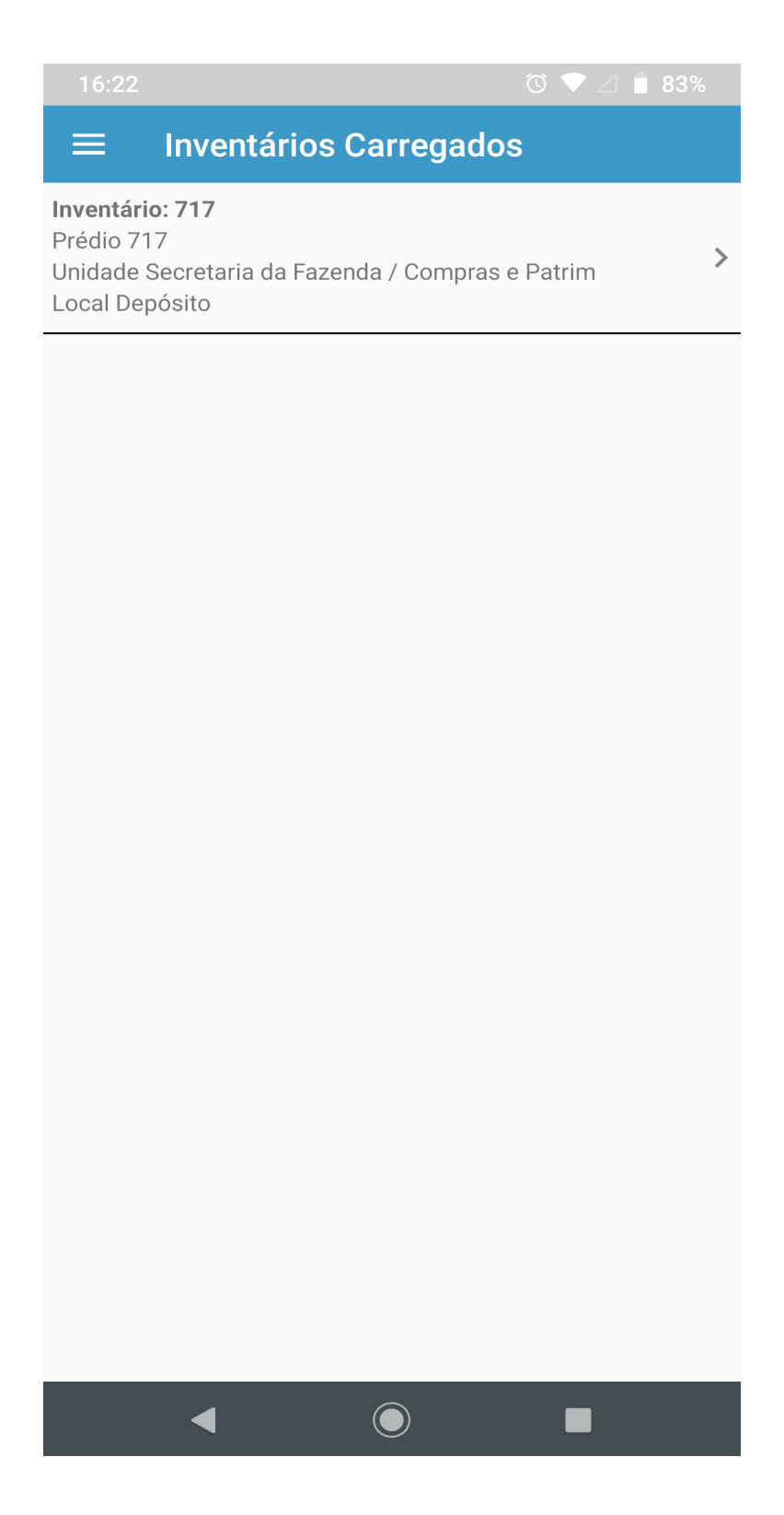

## **Leitura operacional:**

Toque na imagem ao lado do campo do tombo, ícone 'câmera', neste momento a câmera do dispositivo será aberta. Aponte para o código de barras e aguarde a leitura. Quando não for possível ler o código de barras, é possível escrever o número docódigo/tombo.

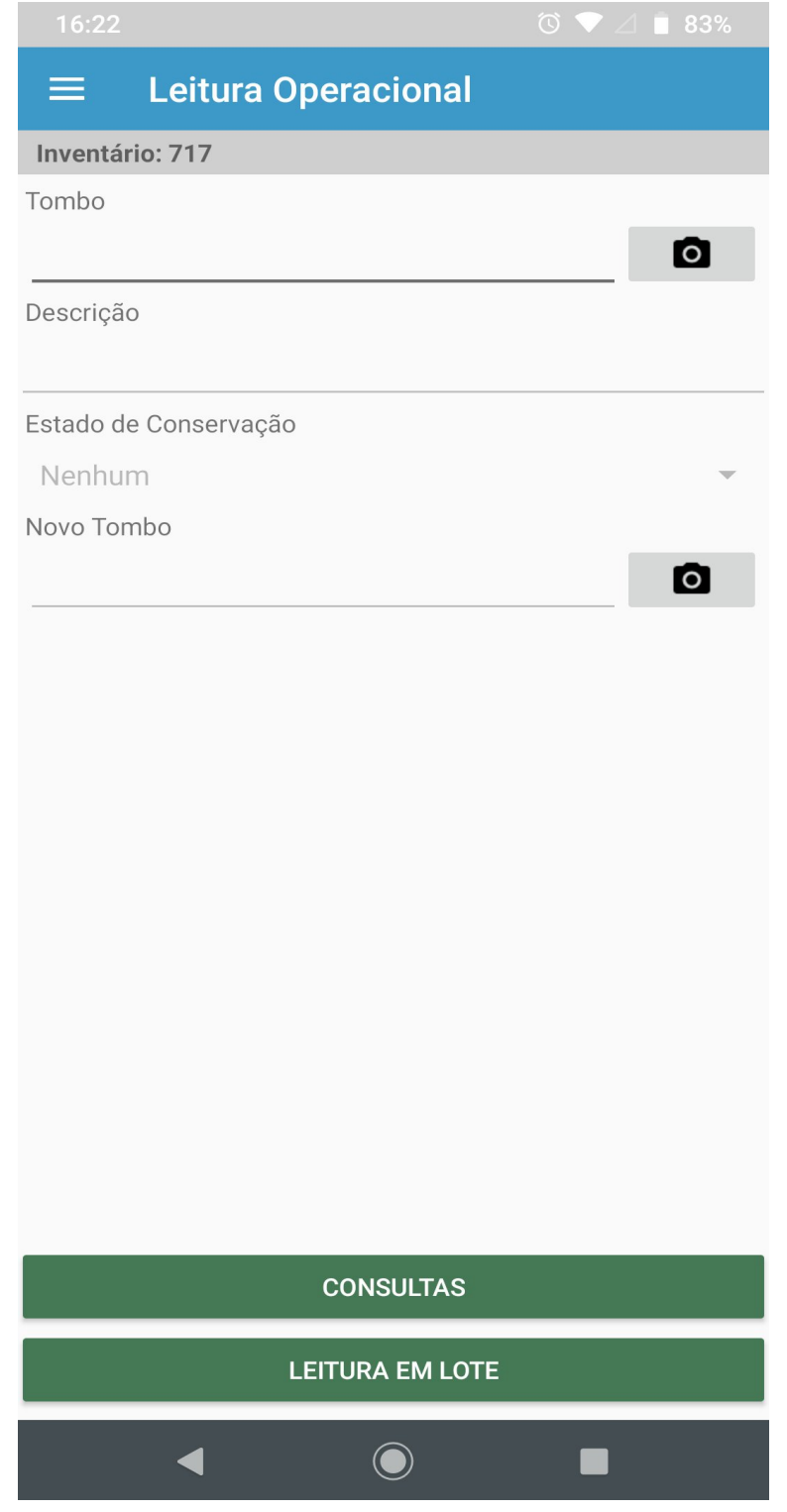

# **Opções estado do bem:**

Selecione o estado de conservação do bem, leia o Novo tombo se necessário e toque no botão Inventariar.

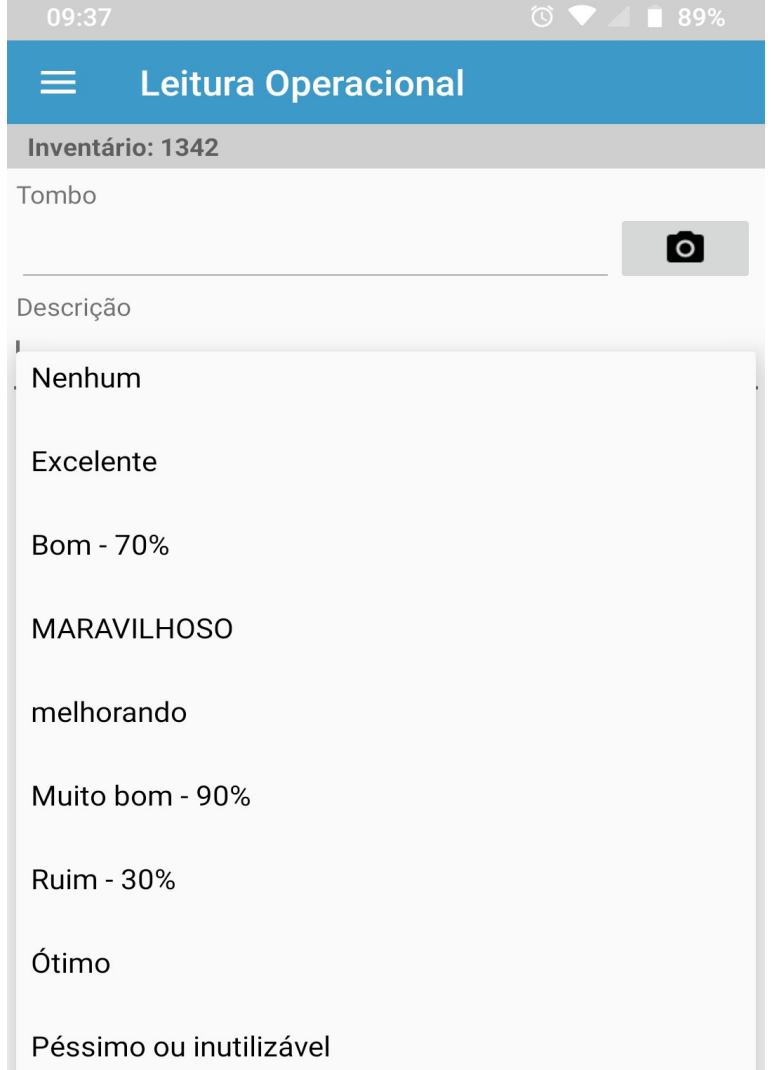

# **Bem já inventariado:**

Caso o bem já tenha sido inventariado o aplicativo sinaliza com a mensagem **'Bem já inventariado'.**

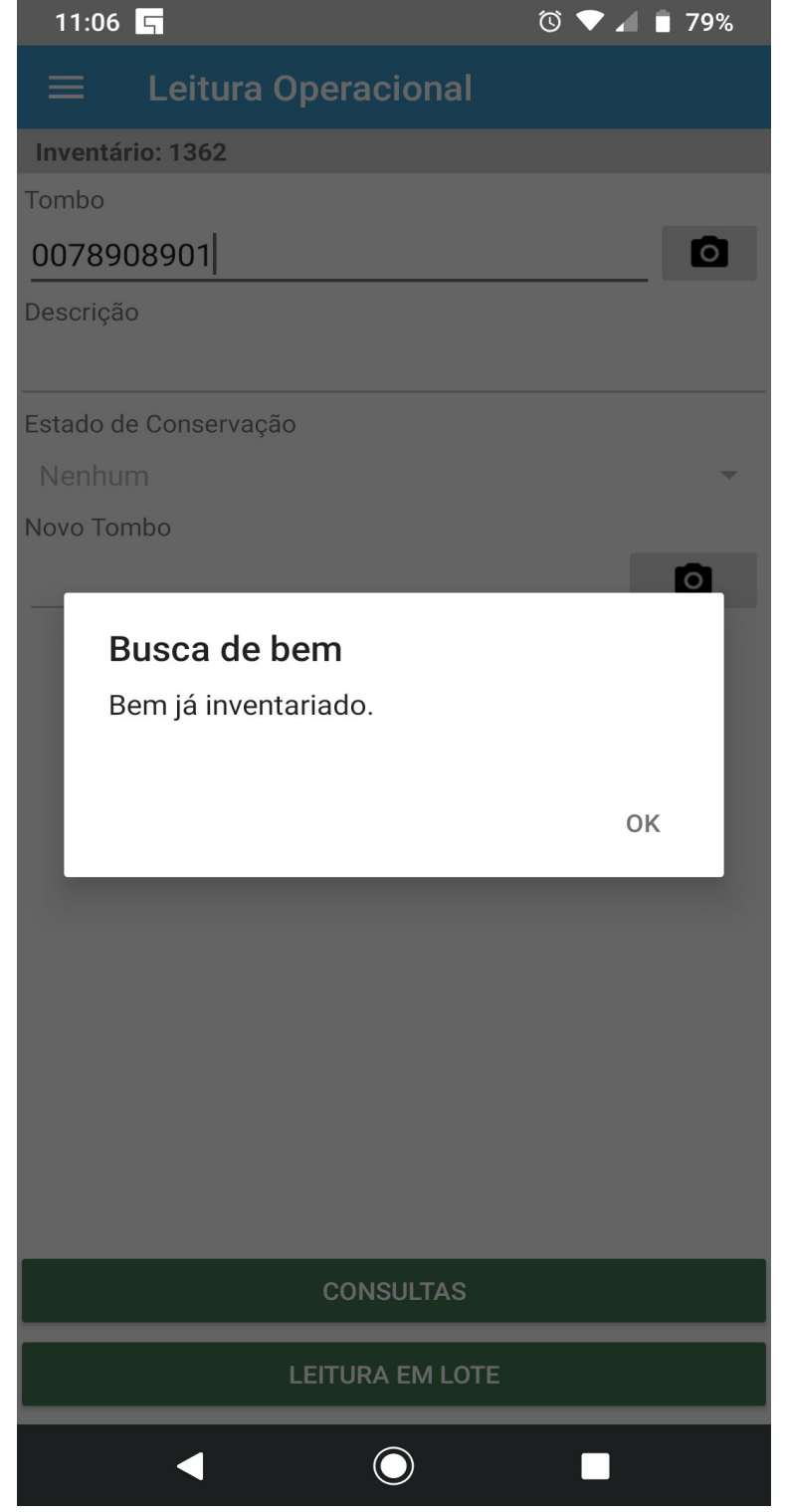

### **Bem em outro local:**

No caso do bem pertencer a outro local, a mensagem **'Bempertence aoutro local. Desejamovimentar o bem?'**é apresentada. Tocando em "Sim", o bem é adicionado ao inventário atual.

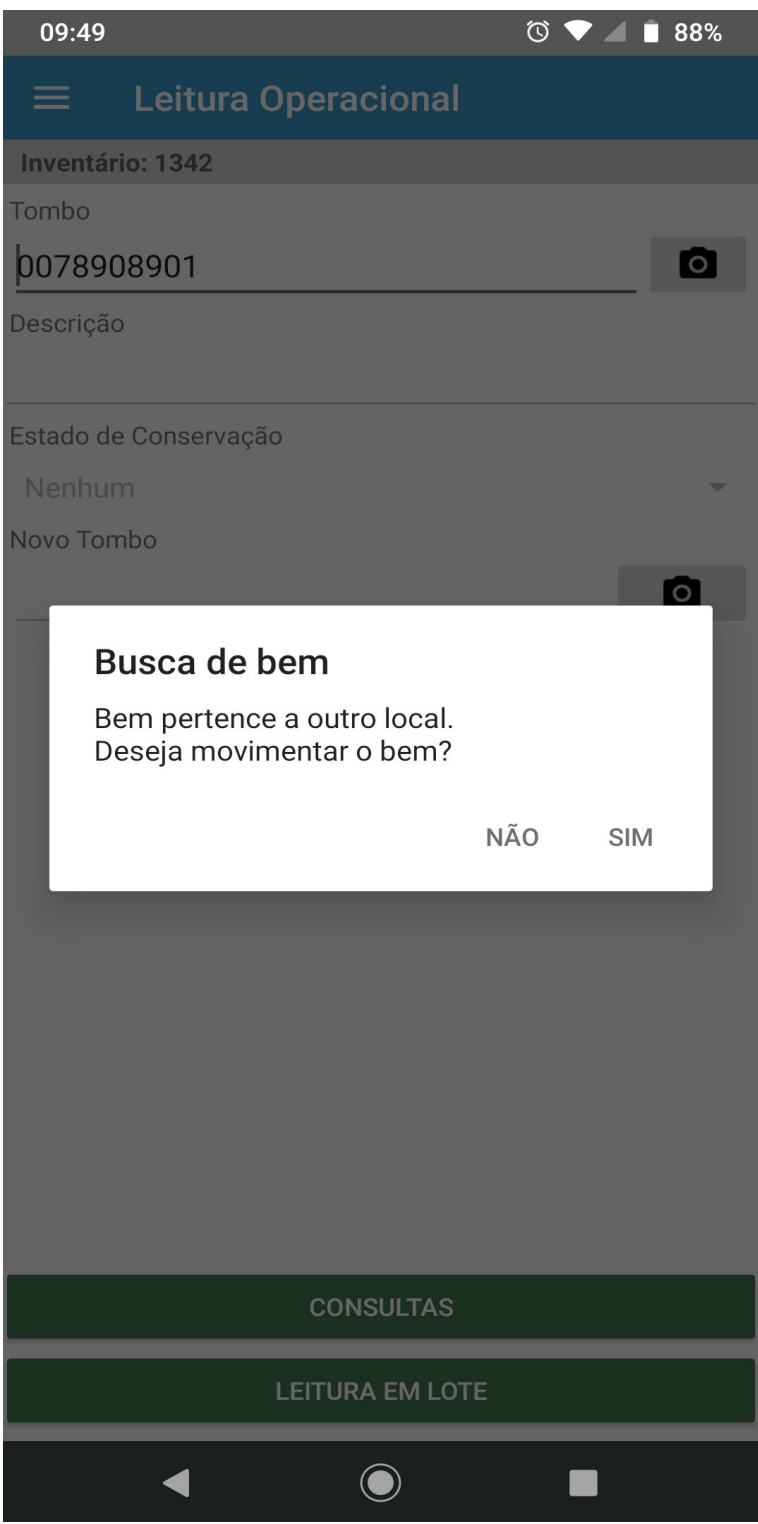

### **Bem não localizado:**

No caso do bem não ser localizado, a mensagem **'Bem não localizado. Deseja cadastrar?'**é apresentada. Tocando em "Sim" o Tombo desaparece e é necessário preencher os demais conforme solicitação do aviso.

O fluxo de inventariar um bem ocorre de duas formas:

Após a leitura do código de barras caso necessário alguma alteração de situação é possível tocar no botão "Inventariar".

Como facilitador de leitura sempre que uma nova leitura forem realizadas as alterações da leitura anterior são persistidas.

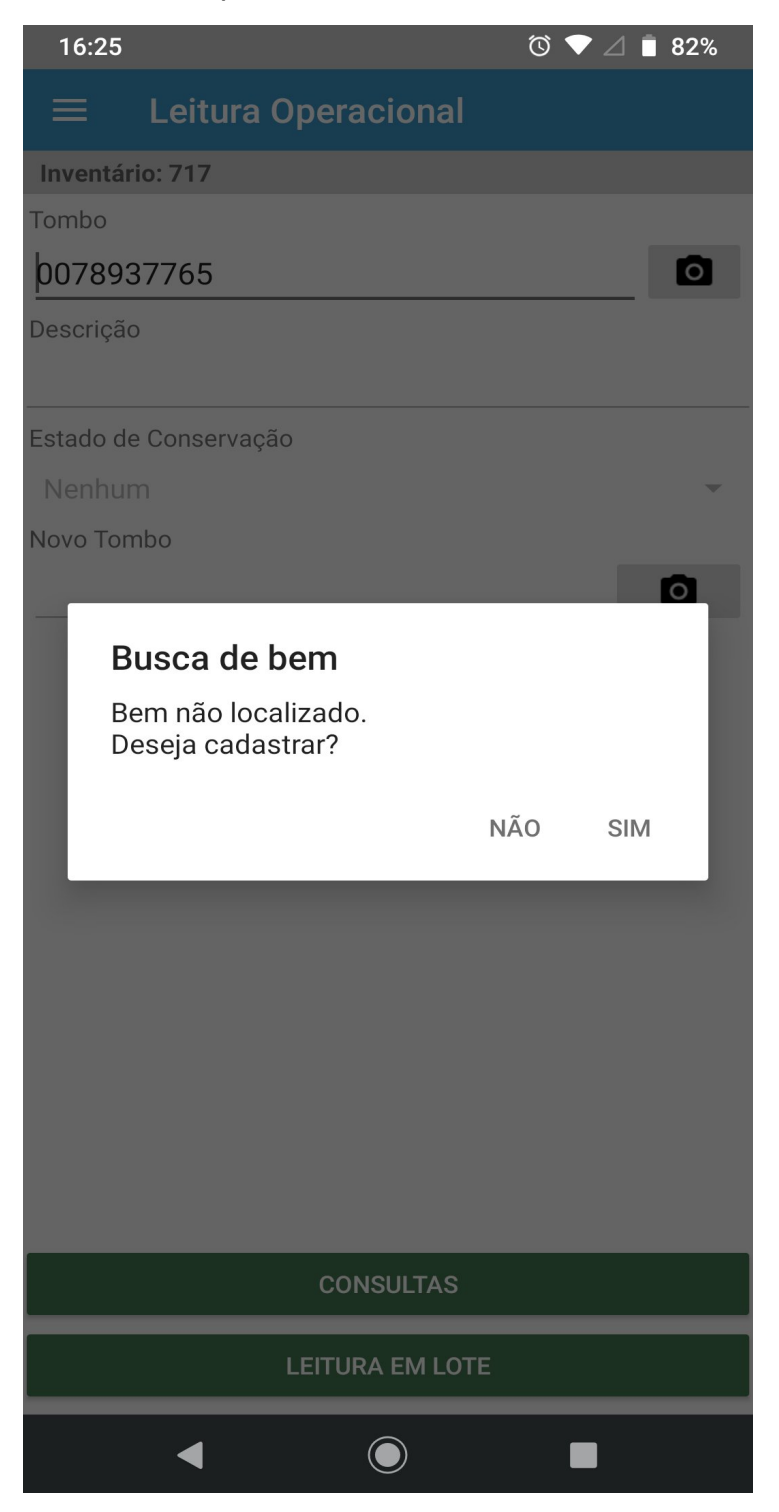

## **Consultas:**

A tela de consultas possui duas situações. Partindo da tela de Leitura operacional basta tocar no botão "Consultas" a tela é carregada com o Inventário atual da leitura. O filtro por situações: "Pendentes, Encontrados, Não Encontrados, Em outro local" realiza a busca no inventário selecionado.

Caso a tela de consultas seja acessada diretamente pelo menu, o filtro será feito em toda a base de bens de inventários.

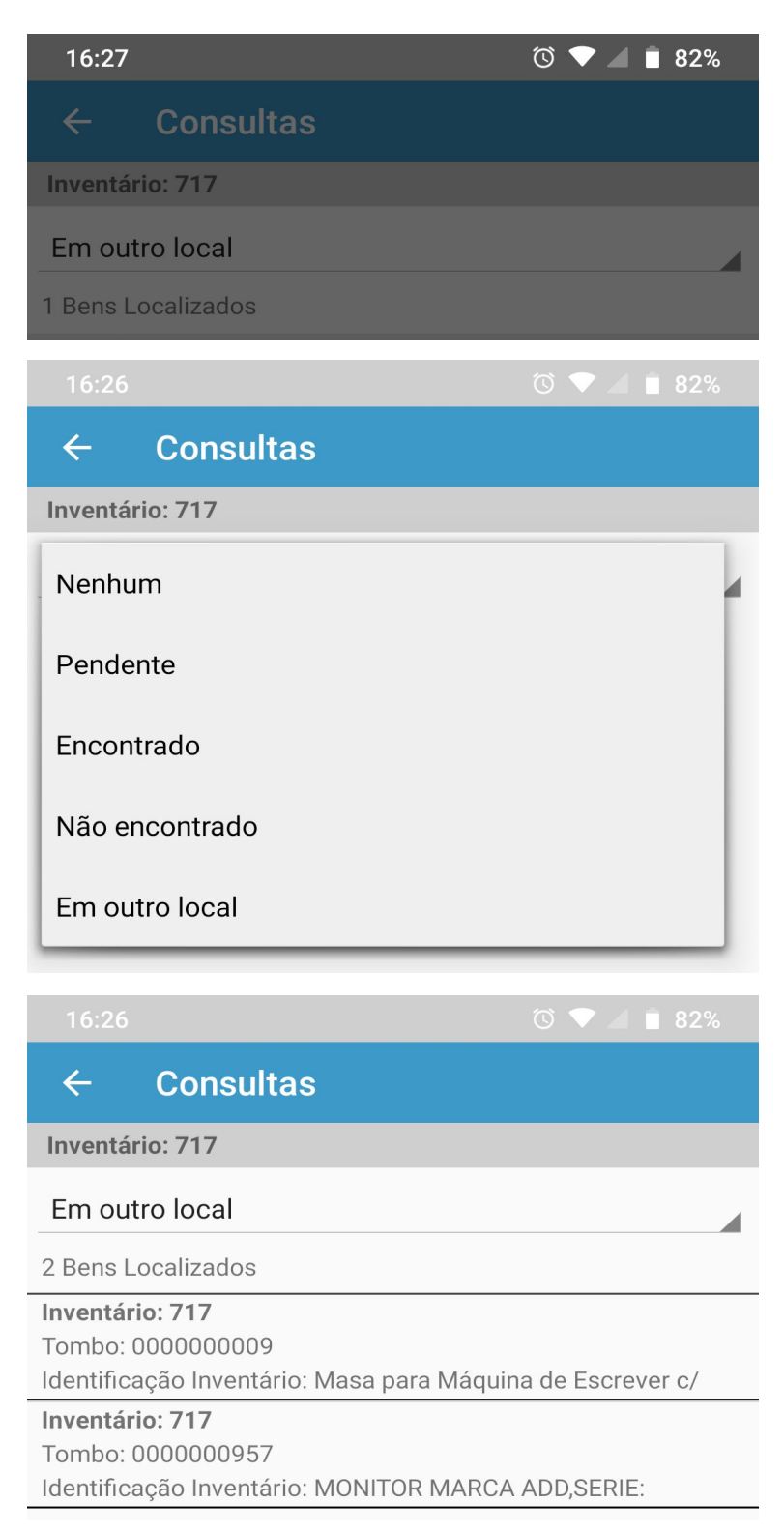

# **Alterando Situação:**

Selecionando uma situação os bens são apresentados conforme imagem abaixo, tocando em algum bem é possível alterar sua situação tocando no botão "Alterar situação"

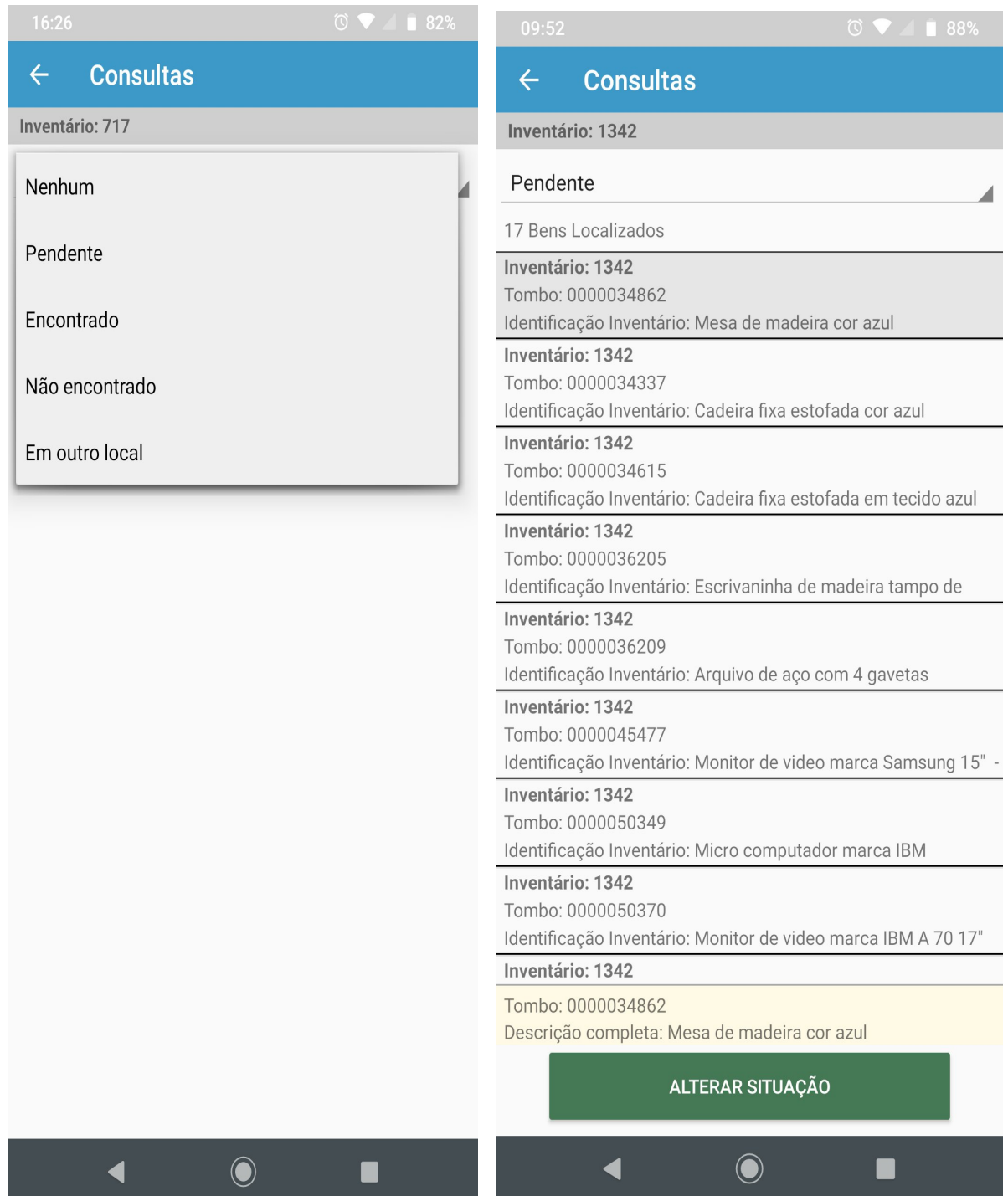

# **Opções de situação:**

A tela de situação é apresentada seguindo regra de opções pertinentes a situação atual do bem.

Para alterar basta tocar na opção desejada. O aviso "Bem Atualizado com sucesso" é apresentada informando a alteração da situação do bem.

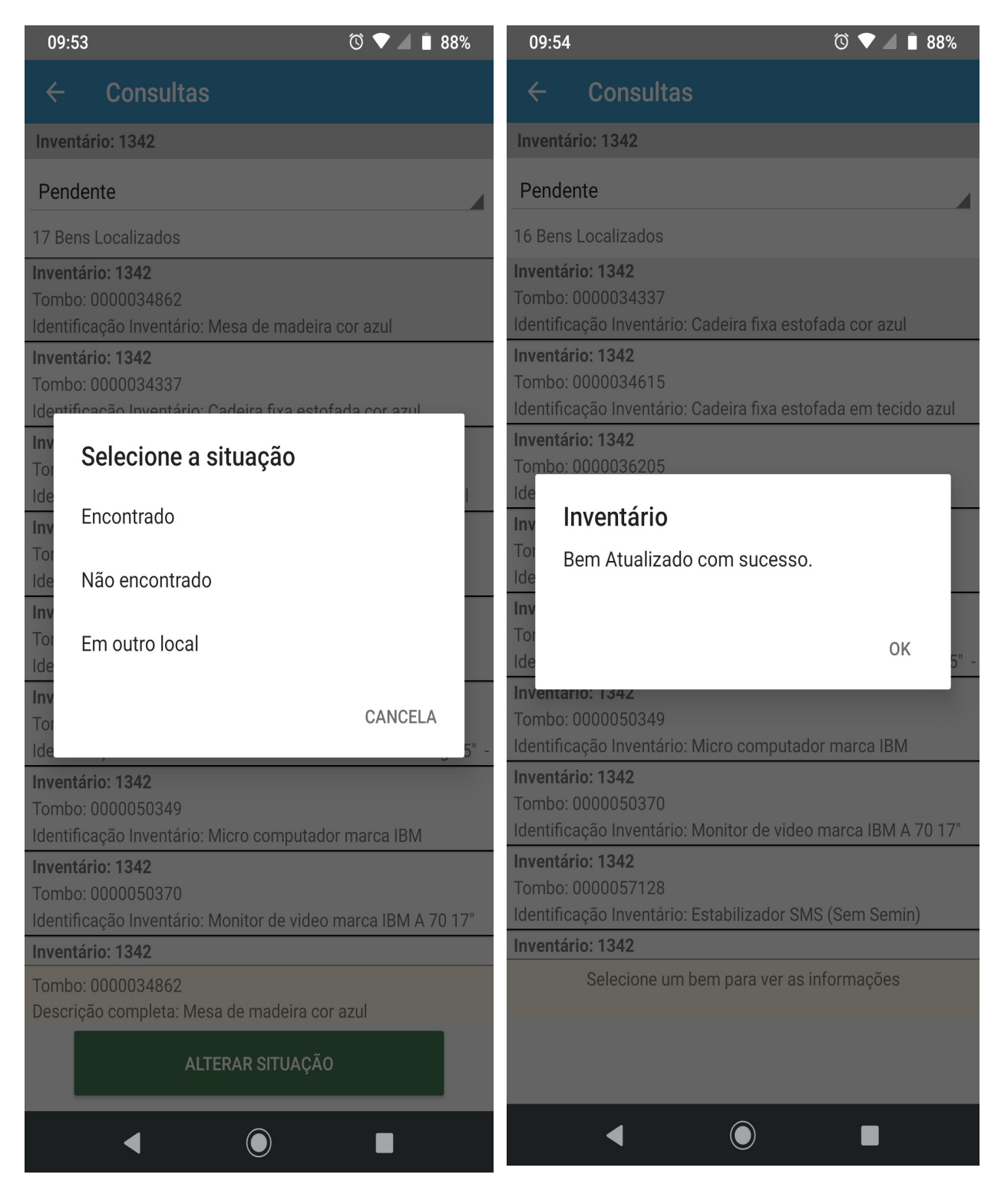

## **Consulta de bem já inventariado:**

Caso a consulta retorne algum bem já inventariado o botão de "Remover Leitura" é habilitado.

Clicando no botão de "Remover Leitura" uma confirmação de remoção é apresentada. Quando confirmado, o registro da leitura é removido e o bem volta para a lista de pendências.

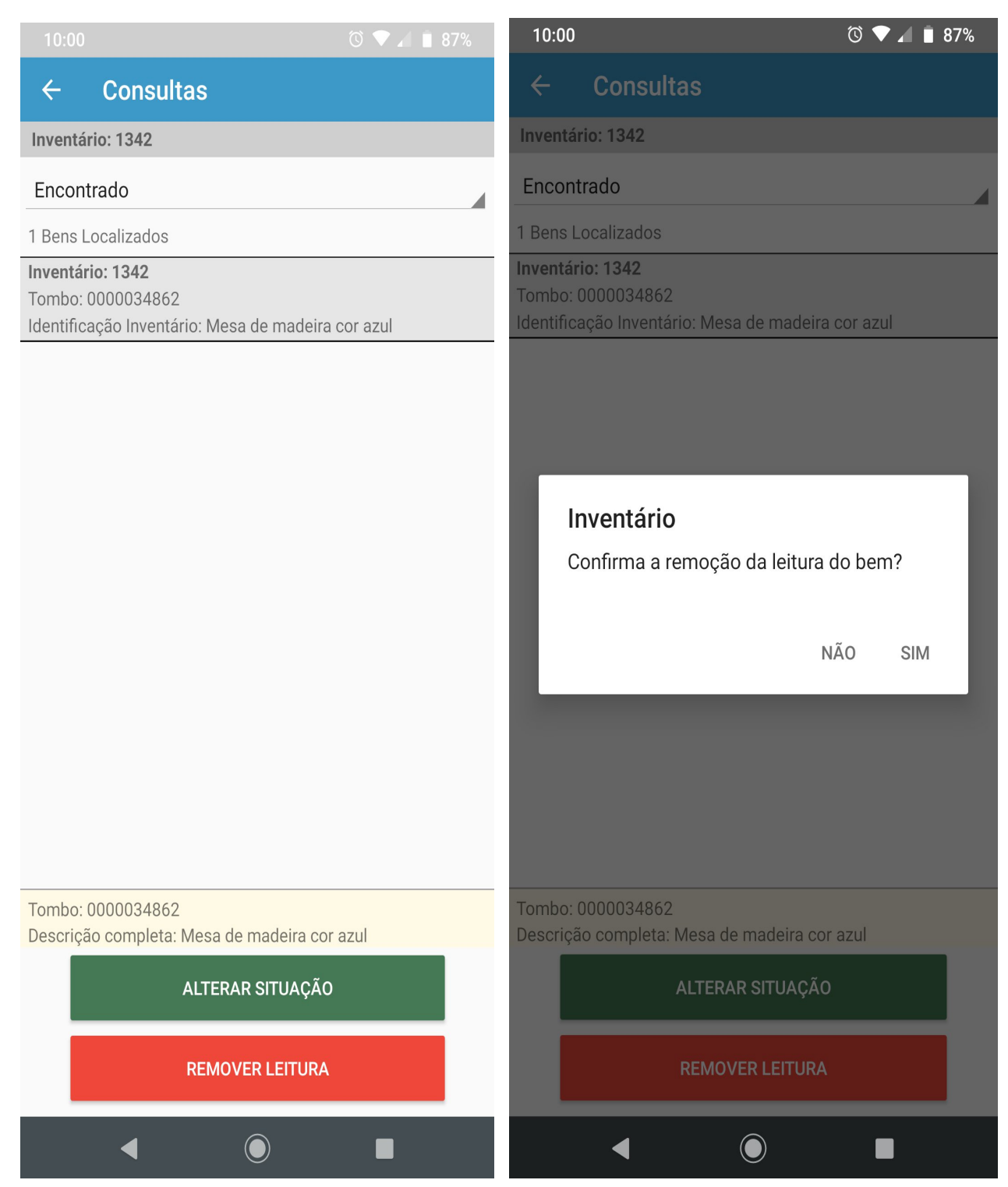

## **Listagens**

Ao acessar o menu de Listagens, inventários disponíveis serão apresentados. Selecionando os inventários desejados e clicando em "Gerar lista de bens", uma listagem em formato texto será gerada e disponibilizada no aparelho.

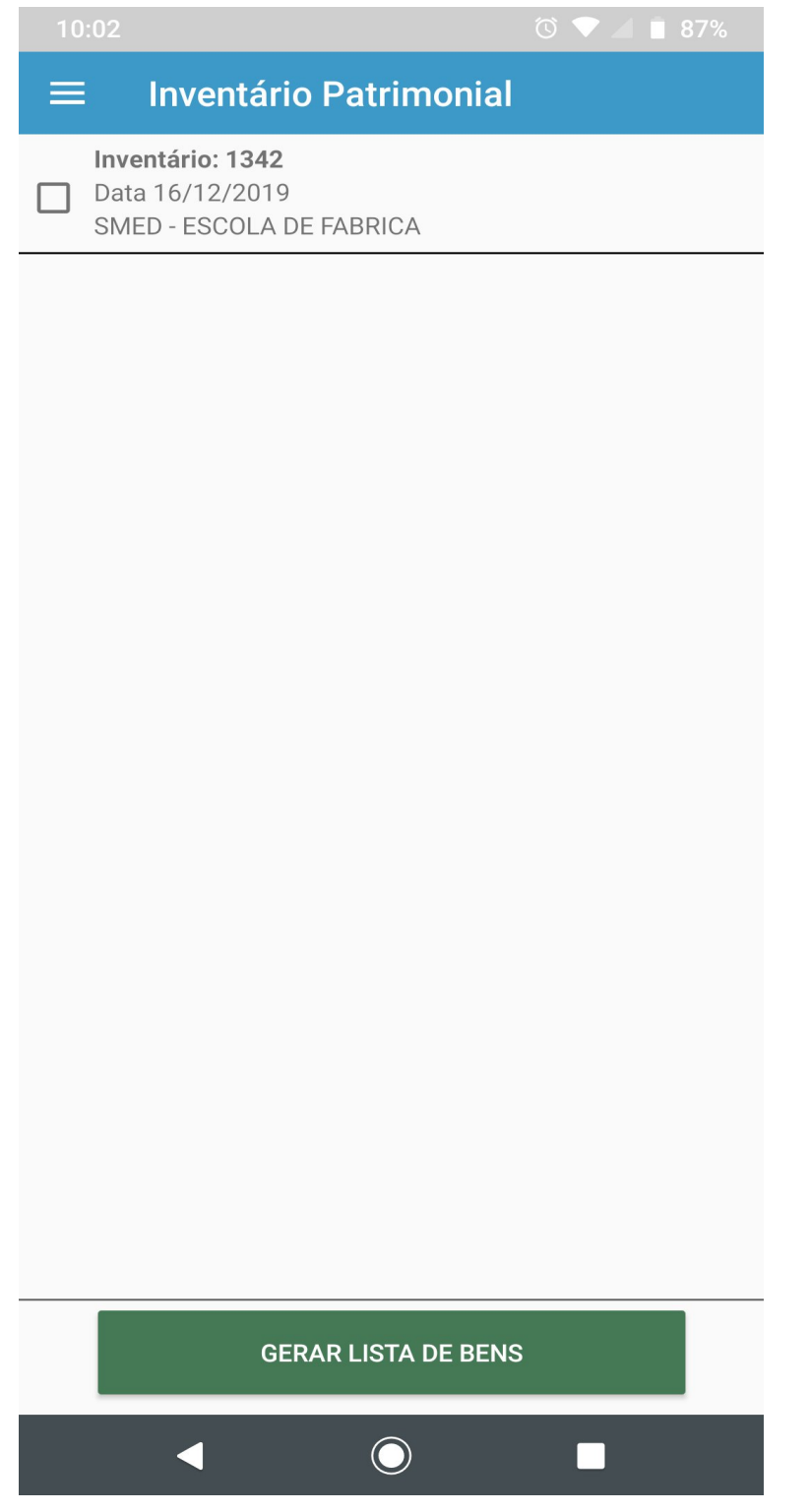

Após 'GERAR LISTA DE BENS' o aplicativo apresentará a mensagem em tela **'Arquivo Criado com Sucesso!'**

## **Descarregar Inventário**

Acessando o menu Descarga de Inventário é possível enviar para o GRP os bens inventariados sempre que necessário. Atualizando assim a base de dados do sistema. Este processo requer que o dispositivo esteja conectado a internet(ON-Line) seja Wifi, 3G ou 4G.

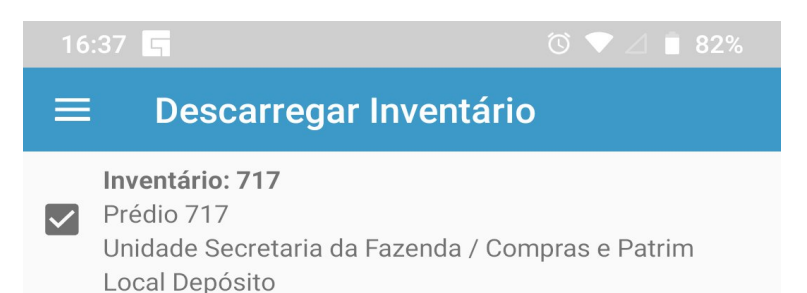

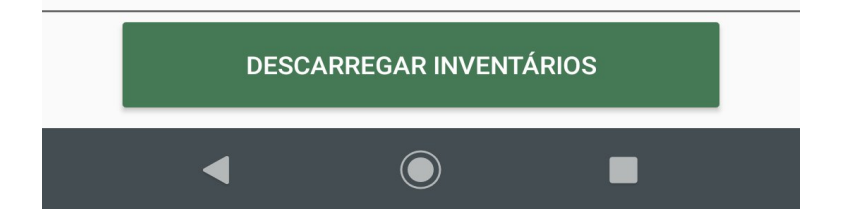

# **Limpar dados:**

Selecione os itens que deseja limpar do dispositivo. Após toque no botão "Limpar dados" o procedimento de exclusão dos dados é iniciado.

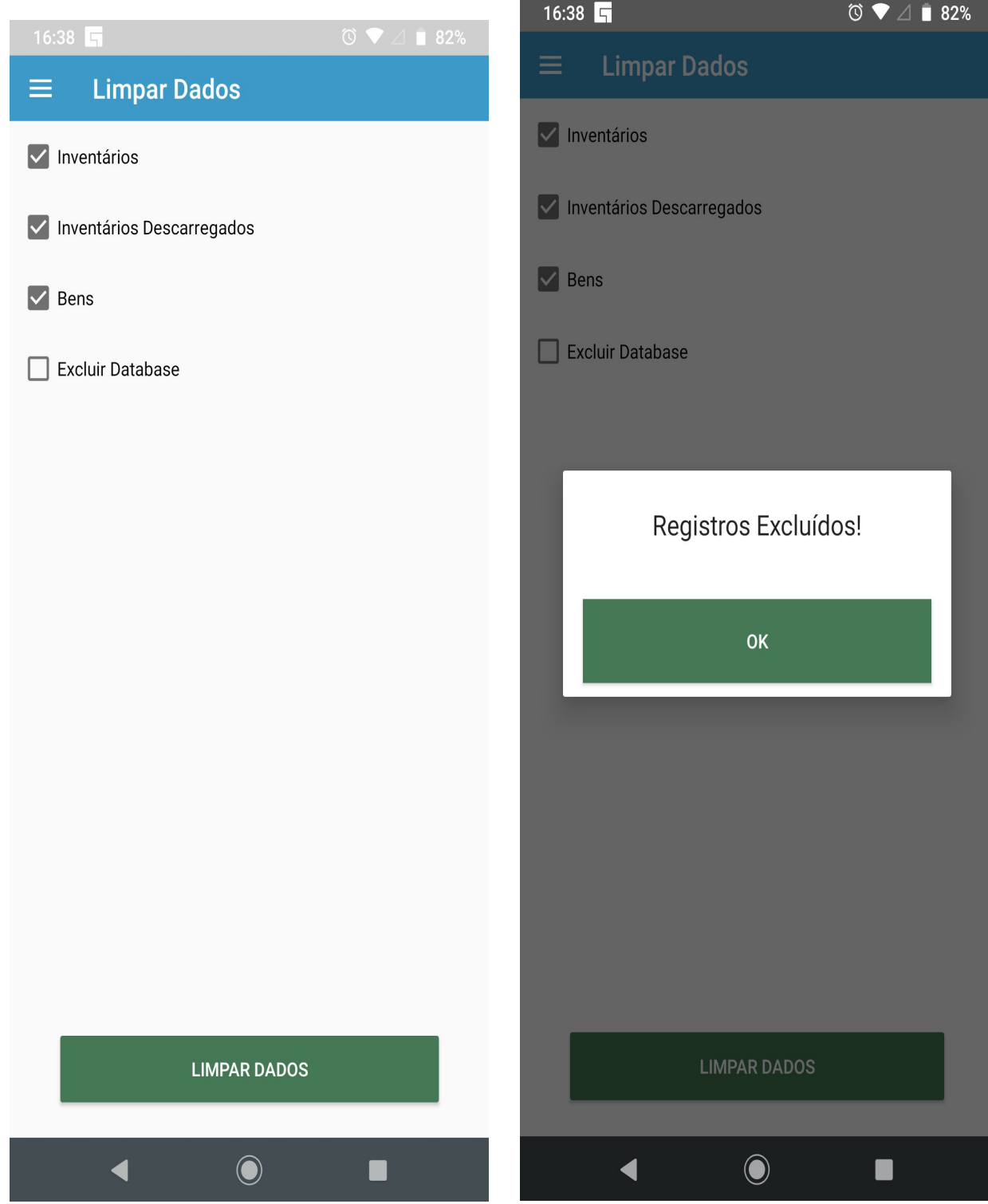